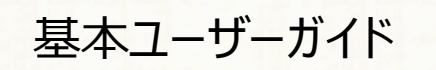

## 安心ネットセキュリティ

## $\sim$  My au から認証キーを確認する方法  $\sim$

Ver1.0

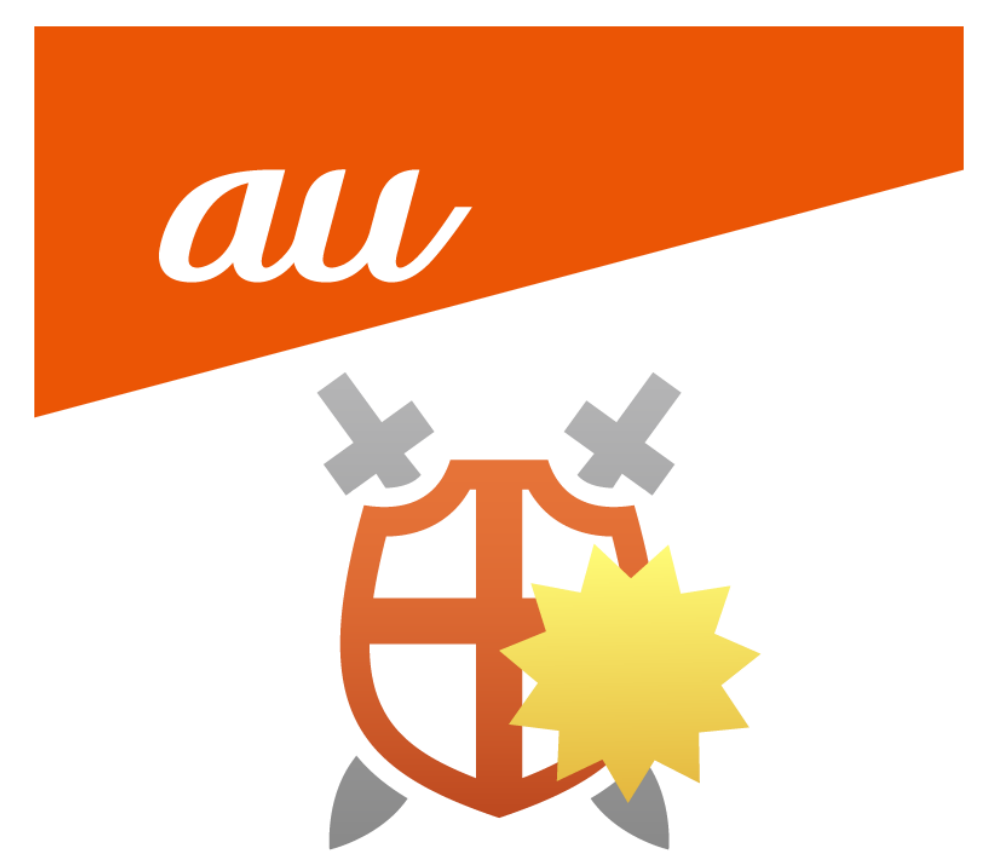

© KDDI CORPORATION 2022

## **My au へログイン**

(1) My au へログインします。

※au のホームページよりログインできます。

https://www.au.com/

ご利用の環境によって、表示場所が異なる場合がございます。

ログインには、au ID が必要になります。回線をご契約した際にお届けしている契約書面に au ID とパスワードの記載がございます。

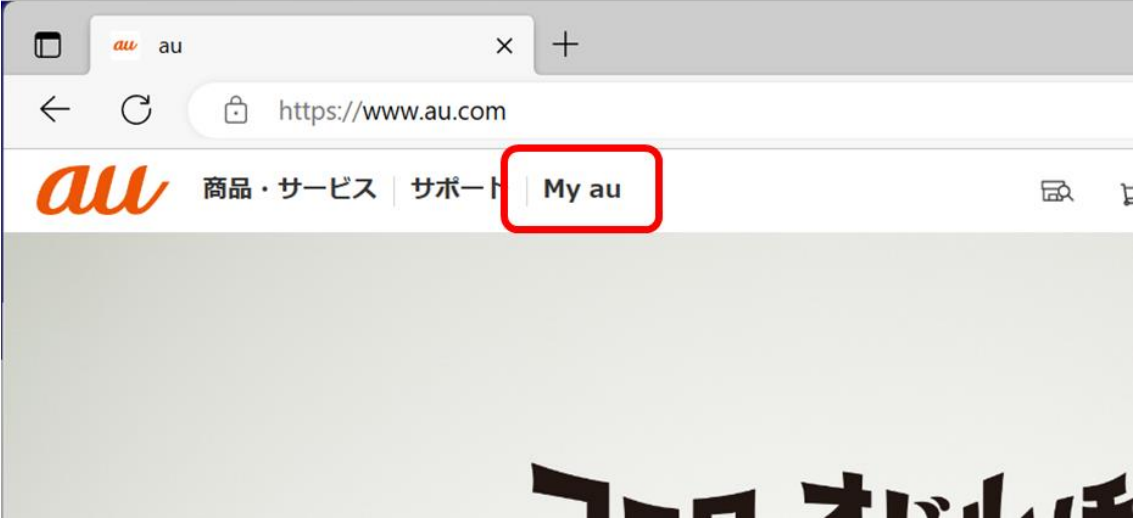

(2) My au へログイン後、インターネット・電話のタブを選択します。

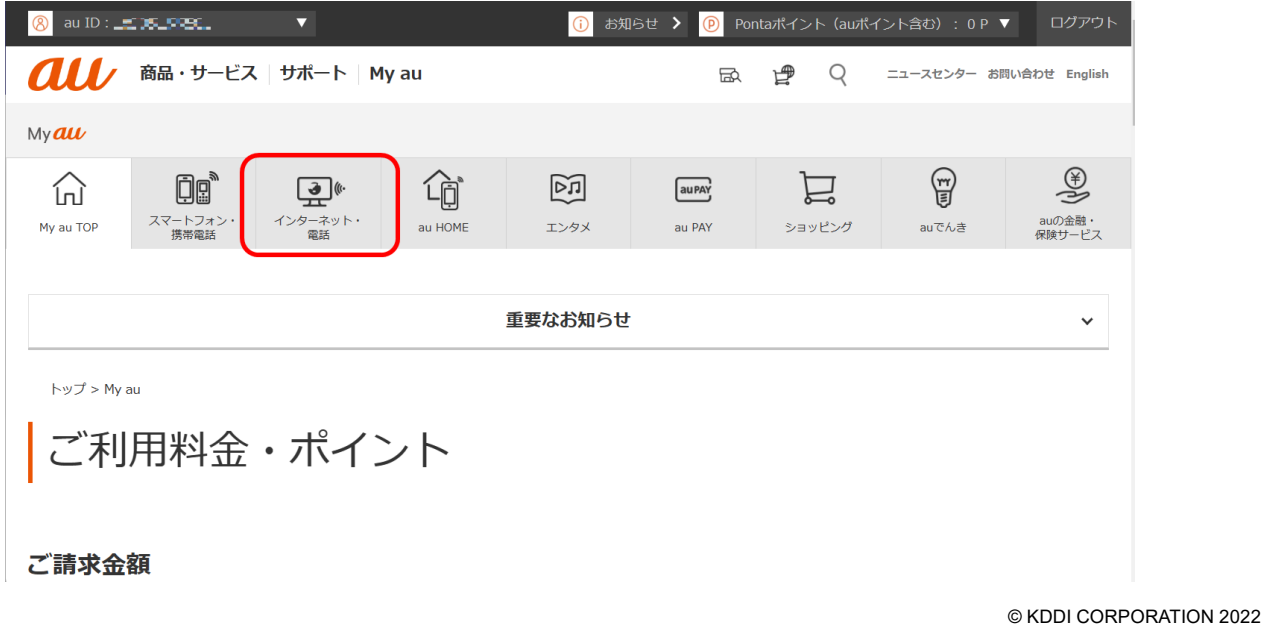

(3) インターネット・電話のページを下へ移動し、「契約内容の確認・変更」をクリックします。

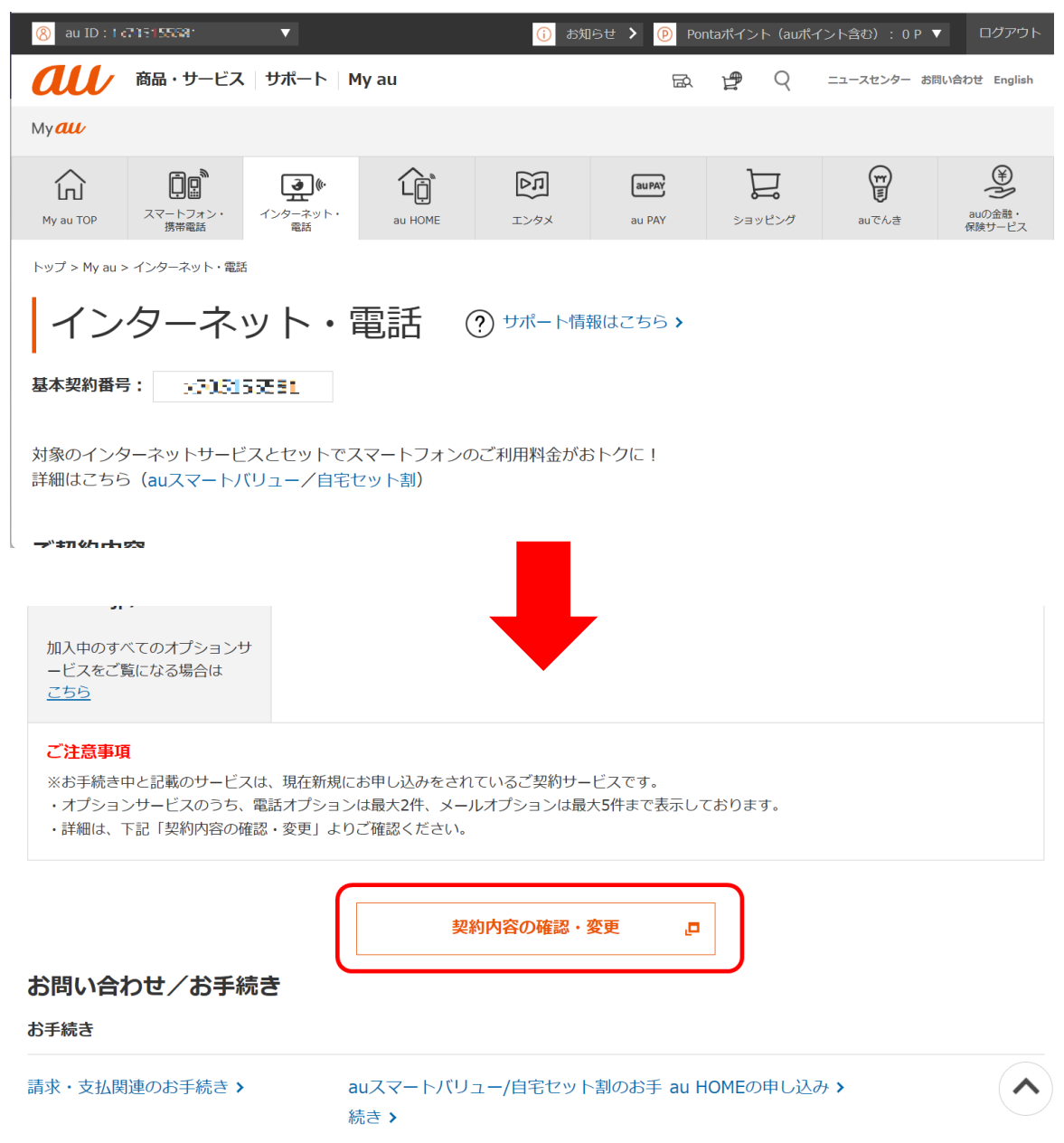

© KDDI CORPORATION 2022

(4) ご契約内容の確認ページが表示されます。「ネットオプション契約情報」をクリックします。

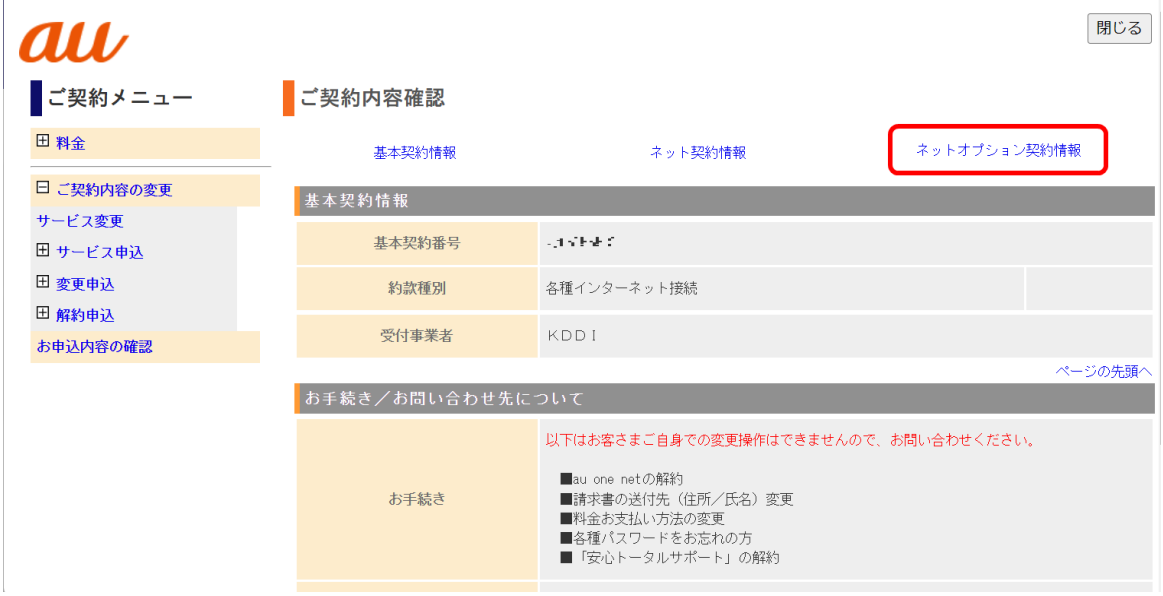

(5) ネットオプション契約情報の項目に、「認証キー」がございます。 安心ネットセキュリティにて、E メールアドレスを登録する際、使用します。 ※10 桁の半角英数

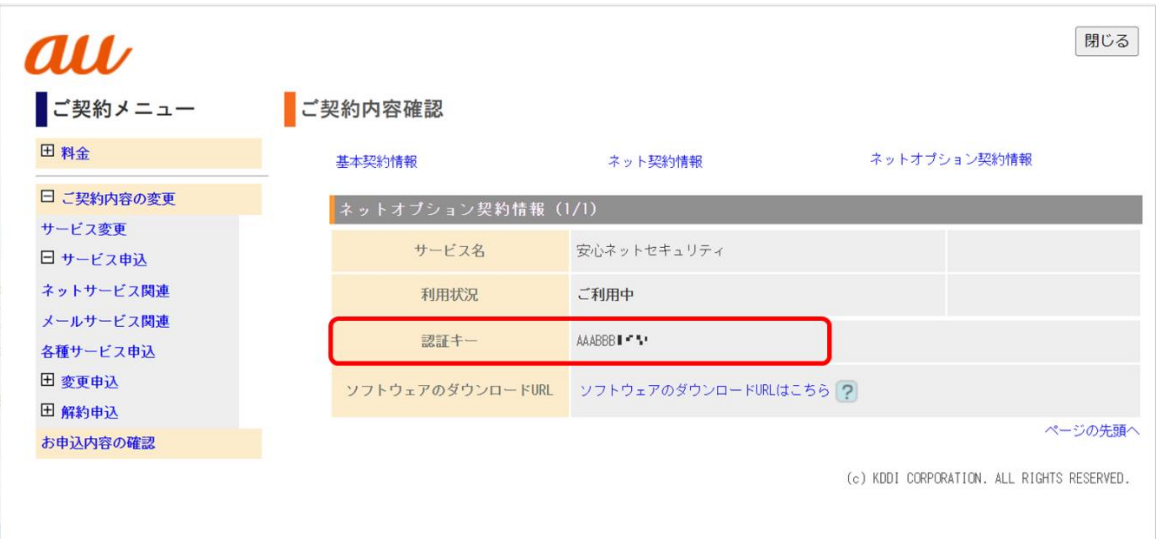

(6) E メールアドレス登録ページにて情報を入力します。

 https://www.au-anshin-net.com/ ※以降は、インストール手順をご参照ください。

© KDDI CORPORATION 2022